## **USB Dongle Driver Installation for Windows 7 / 8**

**NB Before** plugging in the dongle, please install Wintacs or Terminus first, ensuring that the USB dongle driver option is selected.

**1)** Install the Terminus or Wintacs software, selecting the option to install the USB dongle driver.

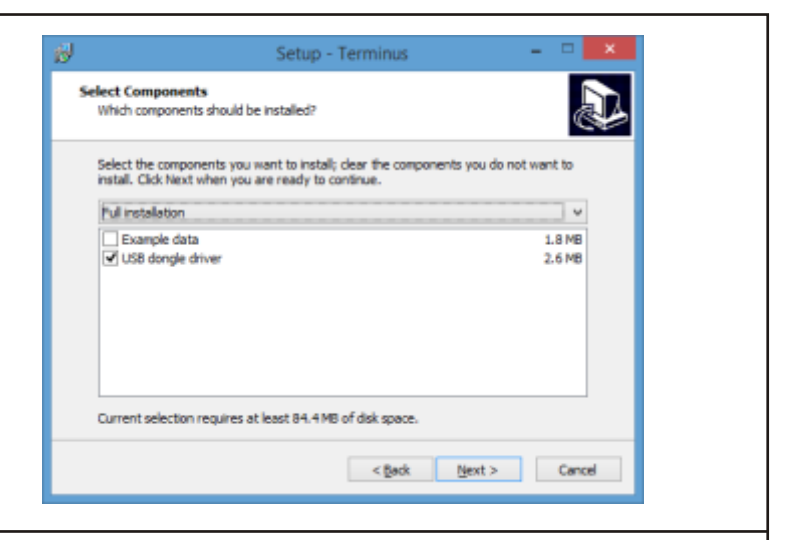

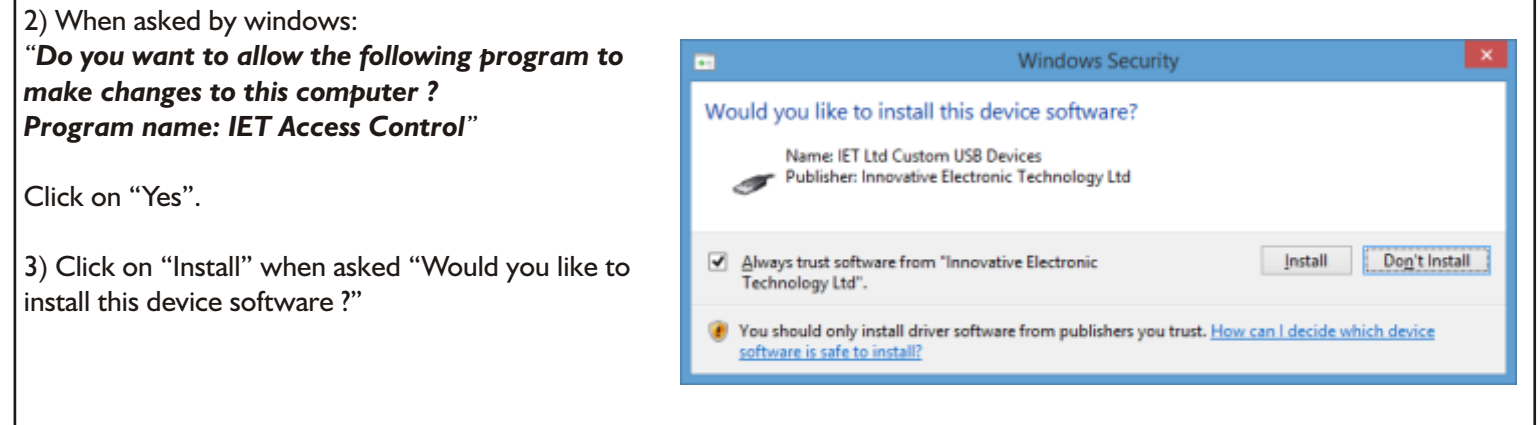

4) Plug in the USB dongle.

If it was already plugged in then unplug it and plug it in again. Windows will install the dongle automatically.

5) If the dongle has installed correctly, the LED will be flashing red and it will appear in windows device manager as shown in the screenshot to the right.

If the dongle has not installed correctly the LED will be red but not flashing.

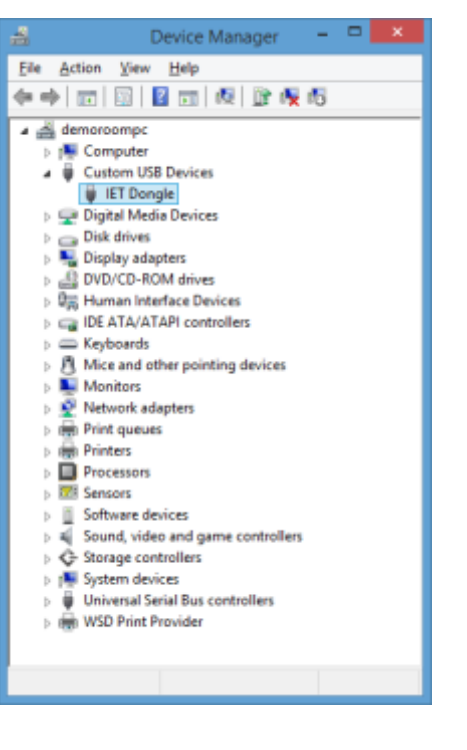

## **USB Dongle Driver Installation for Windows XP**

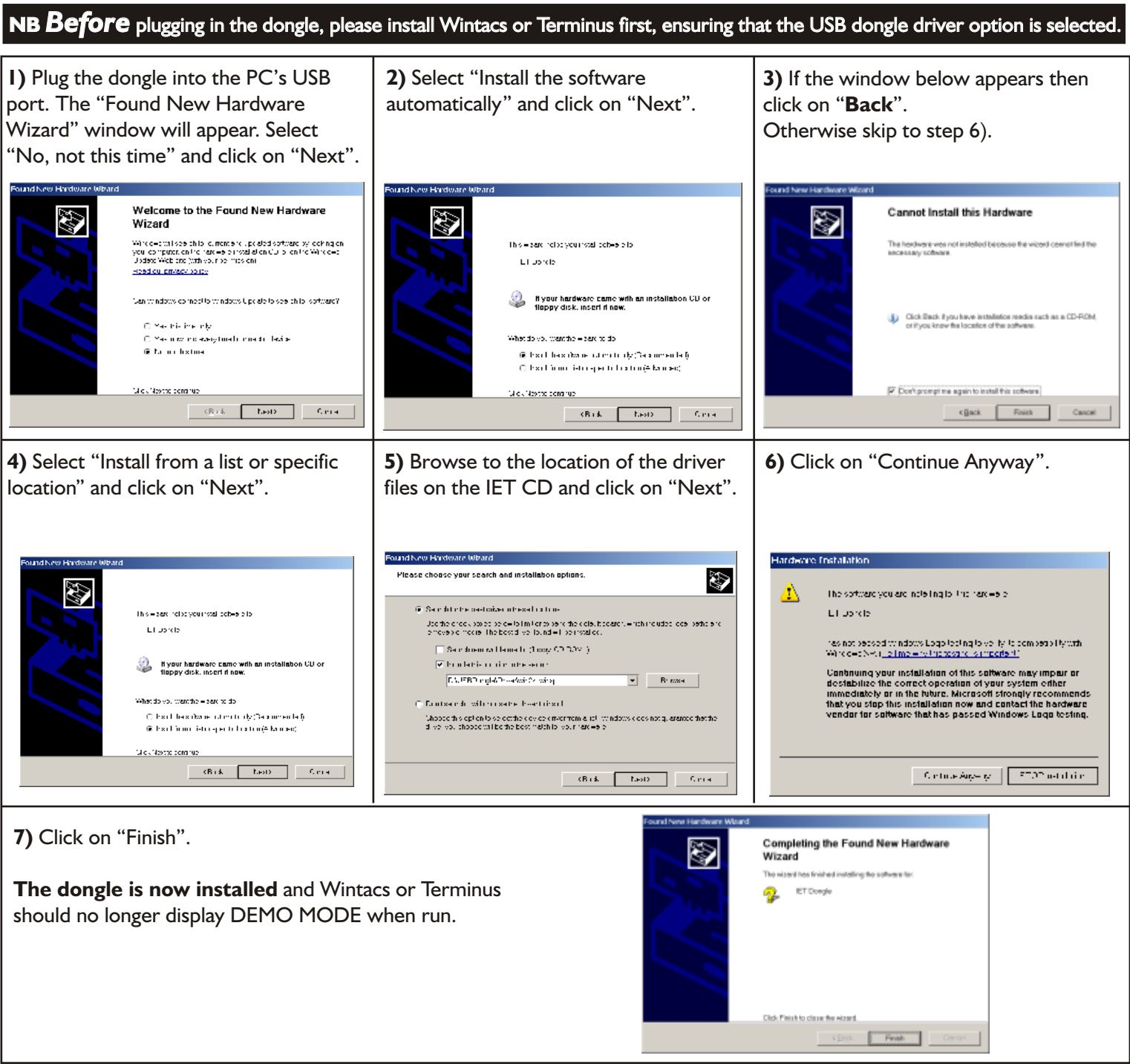

## **Troubleshooting:**

If the "Found New Hardware Wizard" does not appear when the dongle is plugged in, it may have been disabled when plugged in previously.

To check this, bring up "Device manager". Select "Start | Run...", type devmgmt.msc and click on OK.

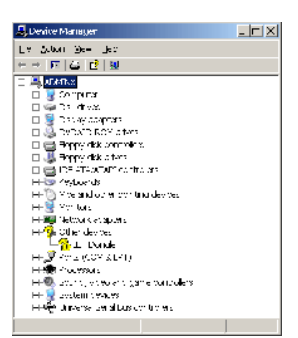

Highlight the IET Dongle entry and select "Action|Properties". Click on the Driver tab and then click on "Update Driver".

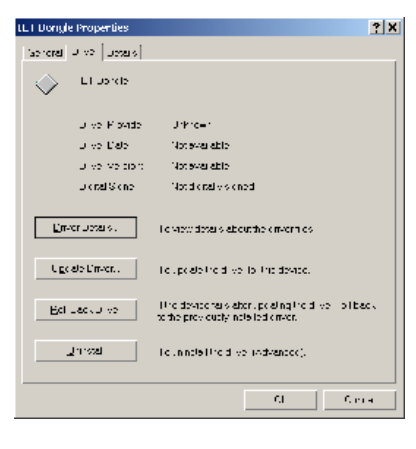

Now follow steps 4) to 7) above.

Once finished, the IET Dongle Properties window should appear as below. The dongle is now installed.

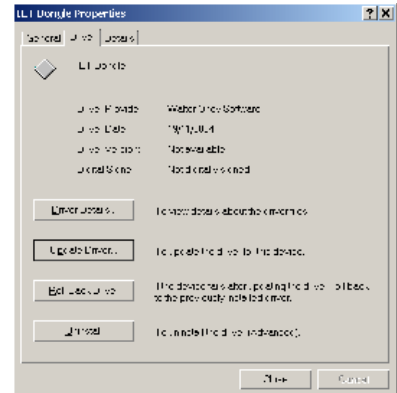